How to upload your U3 Writing Assignment to our website

A Step-by-Step Guide

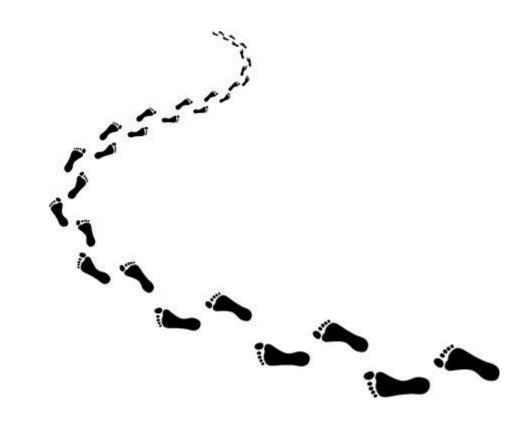

# Name and save your document to your drive.

Since everyone's doing something different for this Unit 3 project, there isn't one correct way to upload. It depends on what you have created.

**SAVE** your document(s) as **PDF** unless they are video or audio files—keep in mind that it needs to be something I can easily access.

- Written or visual files (like posters, other artwork, PowerPoints, blog posts, speeches, transcripts, artist's statements) should be saved as PDF; if the PowerPoint or blog has sound or movement, then you should talk to me before submitting. Instructions on how to save documents as PDF follow this slide.
- Videos or podcasts need to be saved in a program that I can access—like a YouTube video or podcast—again, talk to me about it.

**NAME** your submission with your name and the Unit name.

- For example, if I were saving this project, I'd name it Jessica Penner, Unit 3 Writing Assignment.
- If you have two documents (like a PowerPoint and its transcript), save them like this: Jessica Penner, Unit 3 Writing Assignment 1 and Jessica Penner, Unit 3 Writing Assignment 2

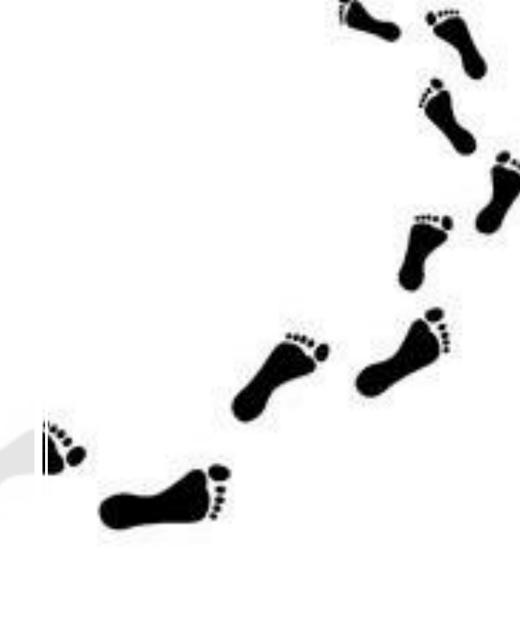

# How to create a PDF. Name and save your correctly formatted document as you see below.

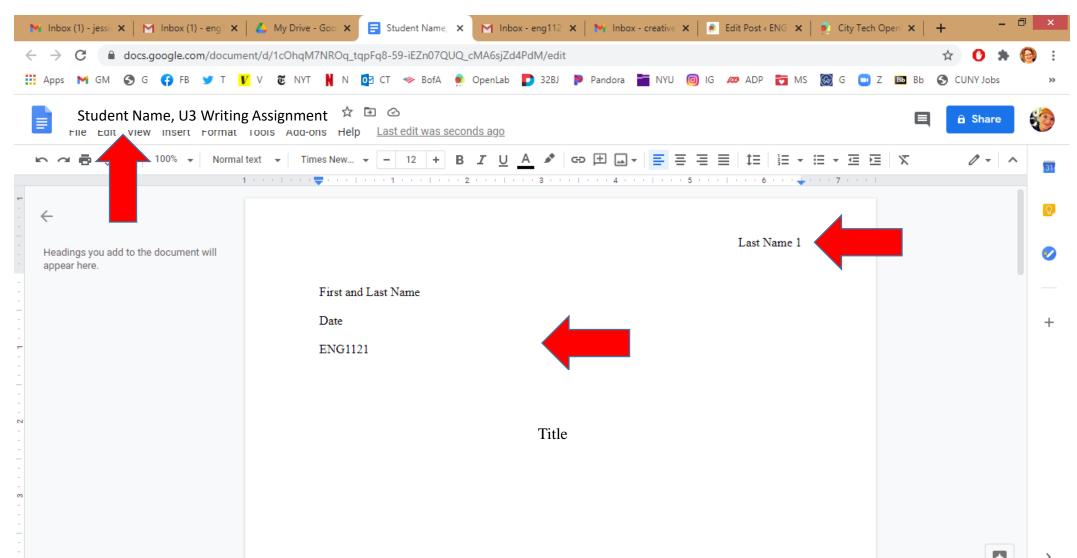

#### Go to File, then Download, then click on PDF.

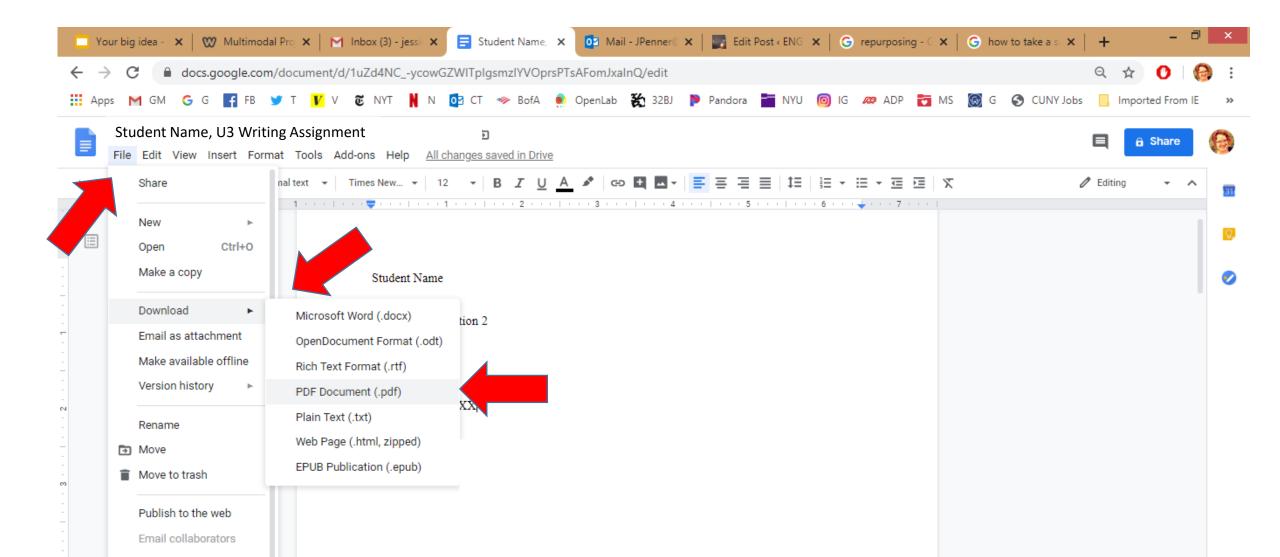

### Save the PDF to your drive.

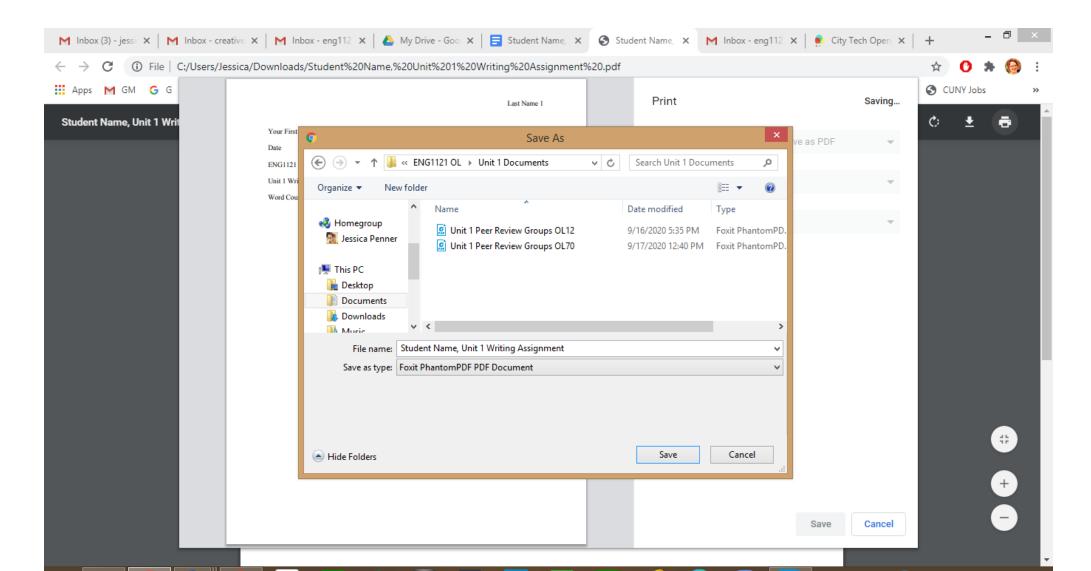

# Go to the website dashboard and create a post under Unit 3 Work.

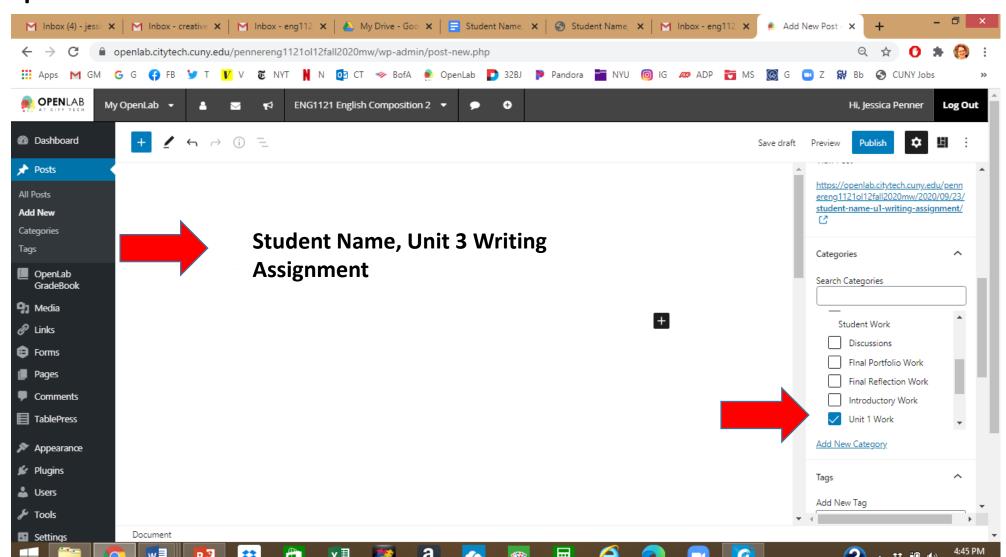

#### Save Draft! Click on + and scroll down to File.

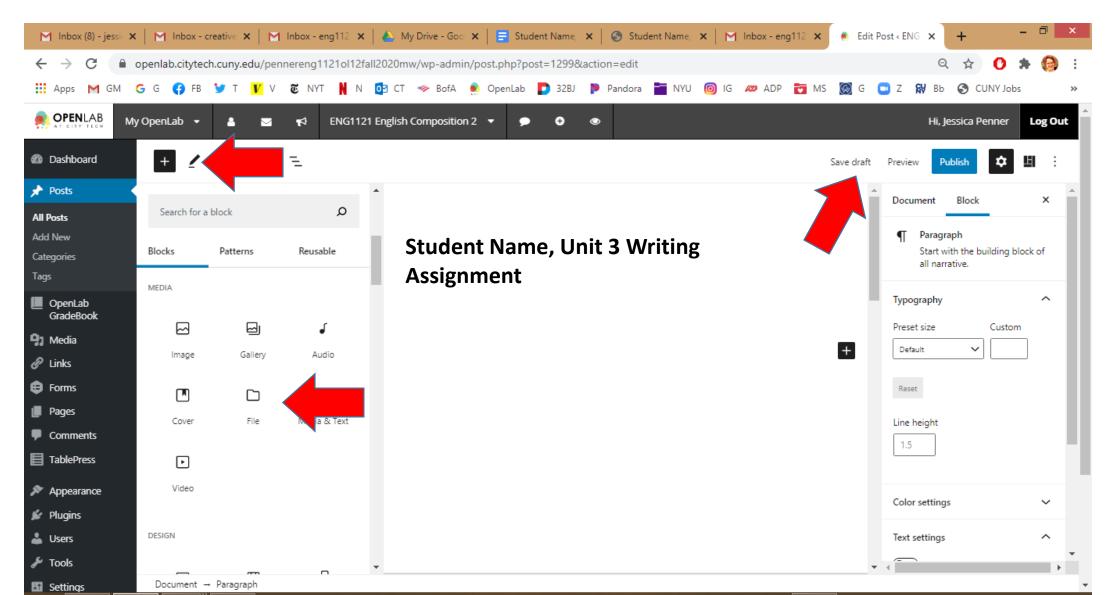

## Click on Upload.

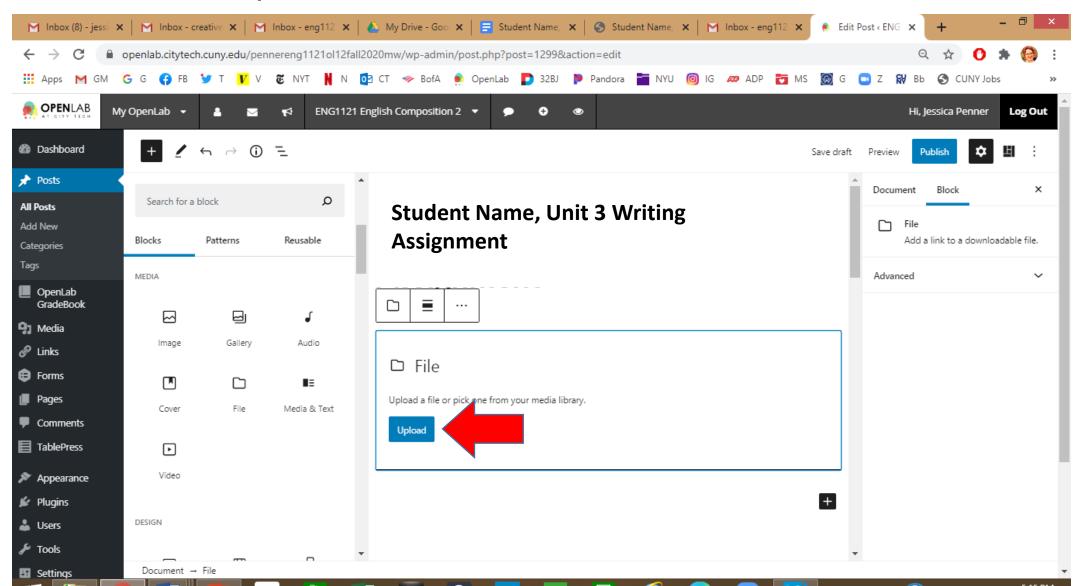

## Find your document(s). Hit Open.

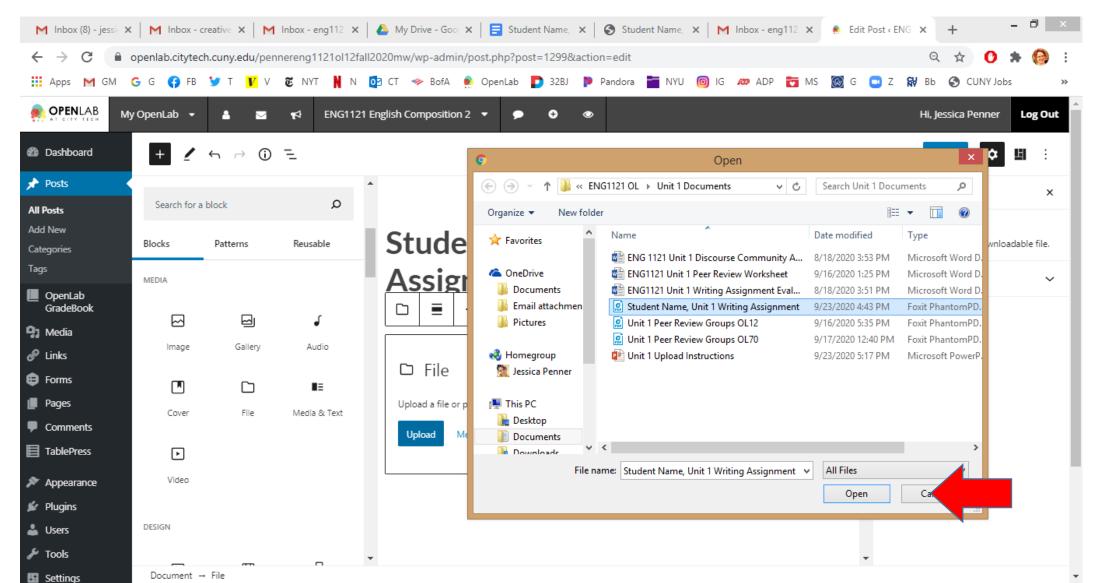

If you have more than one document, put them in the same post!

- For example, if you created a PowerPoint presentation, that would be one file.
- The transcript of what you would say during the presentation would be on another file.
- But both files should be saved under the same post—that way, I'll see them both at the same time!

# Add Tag: Unit 3 Writing Assignment. Hit Preview.

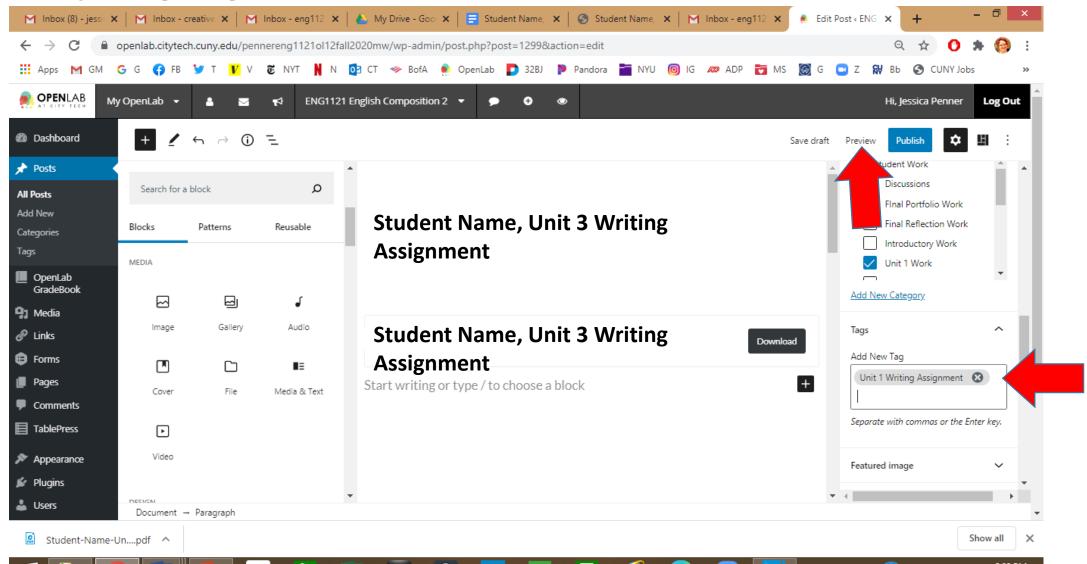

#### Hit Publish!!!

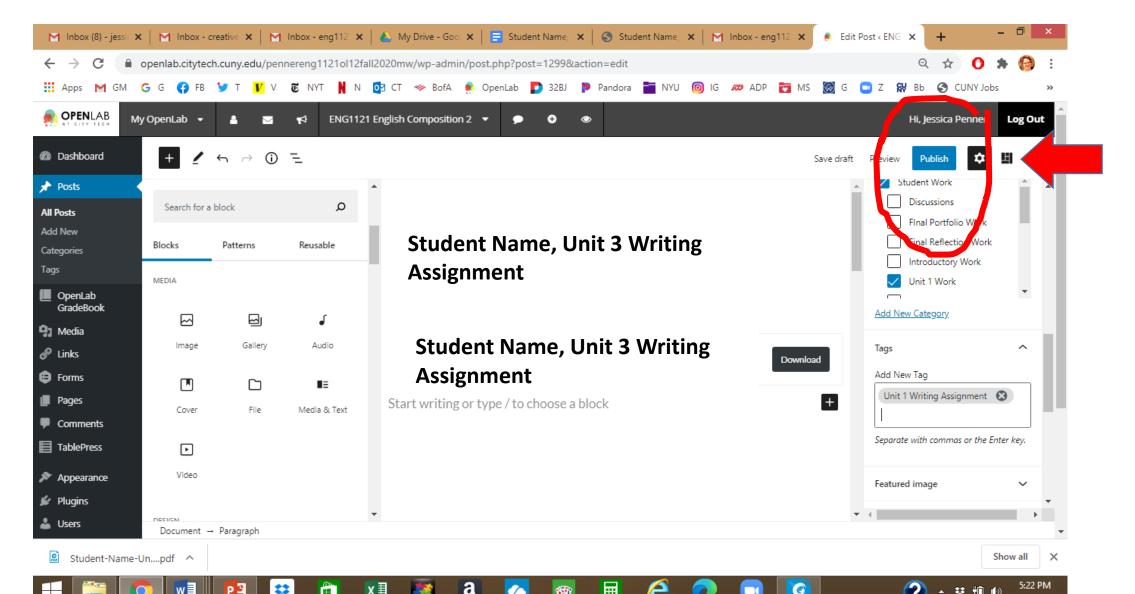

#### Make sure the Download works!

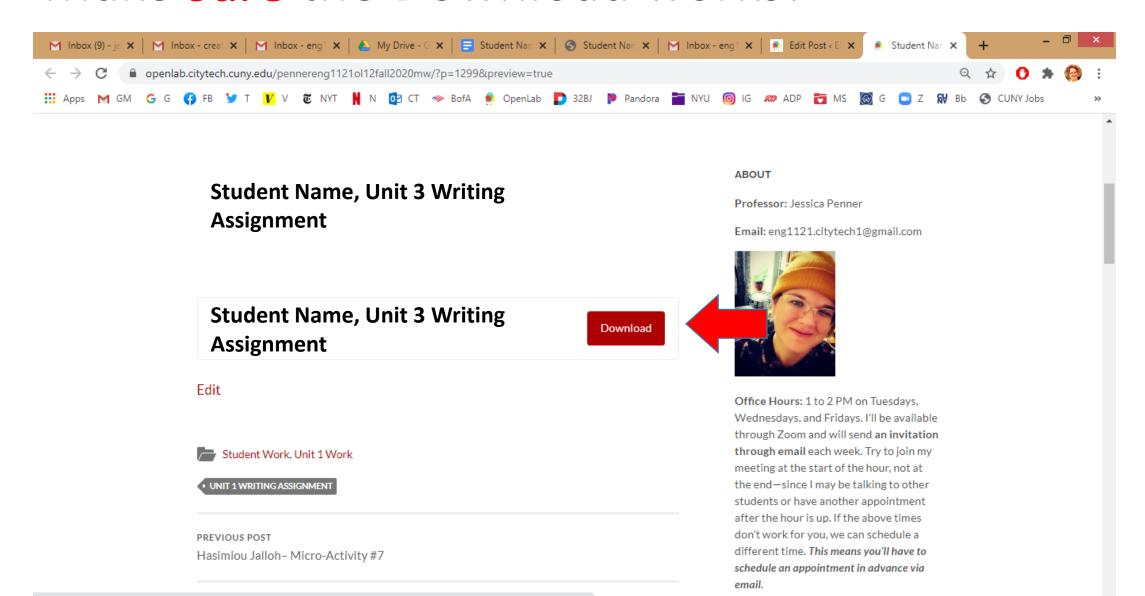